# **Parents: Online Registration Instructions**

### **Online Registration Instructions**

Please read all instructions below to learn how to register your son or daughter.

#### **Steps to complete online registration:**

1. Make sure you are on your club's registration website. If you are not sure you are on the correct website, we suggest you Google your club/organization name - this is usually the quickest and easiest way to find their main website!

## https://clubs.bluesombrero.com/susquehannacntyllpa

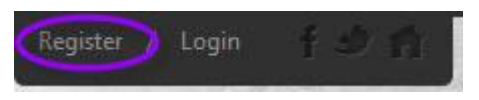

Once you are on your club's Blue Sombrero powered website, click on **Register** in the top right-hand corner of the site.

2. If you are new to the club/organization, fill out the **Create New Account** section on the Login screen. Then click on **Create Account.**

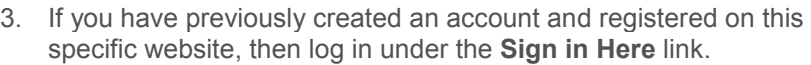

Already have an account? Sign in here! Forgot your Username or Password?

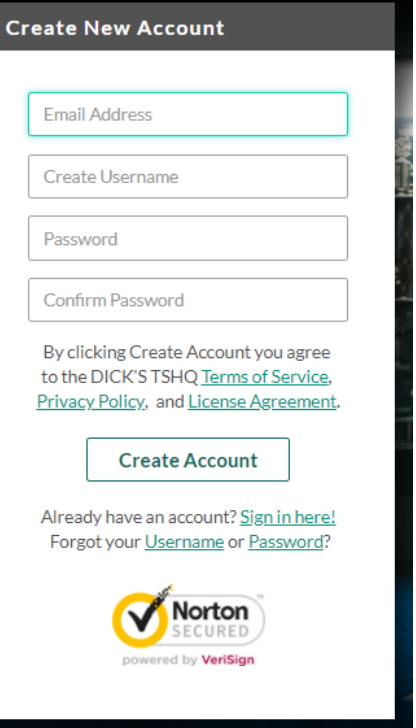

Can't remember your username or password? Click the '**Forgot Username or Password**' link to have these items sent to the email address you previously used to create this account. Once you have logged in to your account, click the **Programs Available!** button next to your son or daughter's name and skip to **Step 6.**

# **Participants:**

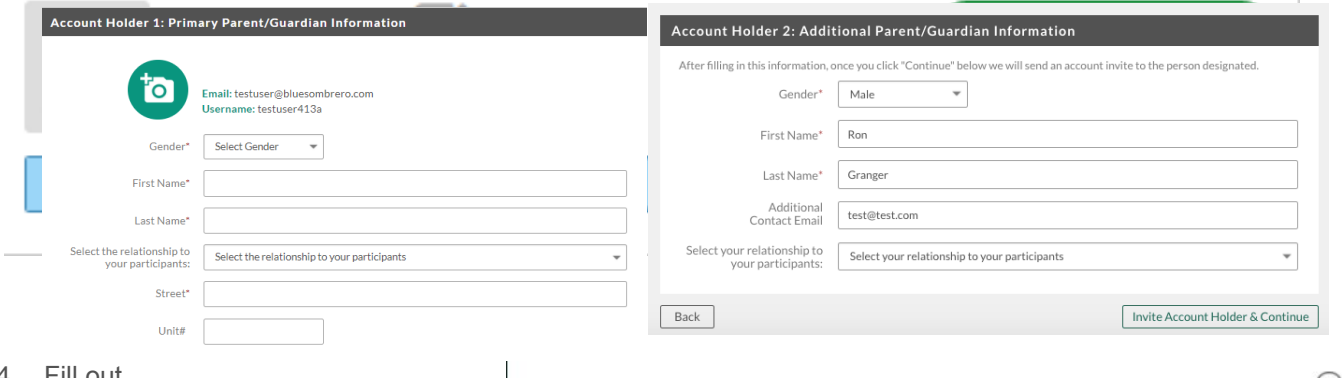

4. Fill out

Participants:

the **Primary Parent/Guardian Information section**. If you wish to add a Additional Parent/Guardian's email (to be cc'd on all Program related emails), enter their information in the Additional Parent/Guardian Information section and click **Invite Account User & Continue**. If not, leave the area blank and click **Continue.**

If this is your first time registering on the site, you will see a pop up, asking you to describe what fits you best. In most cases, you will select the first option if you have a child you

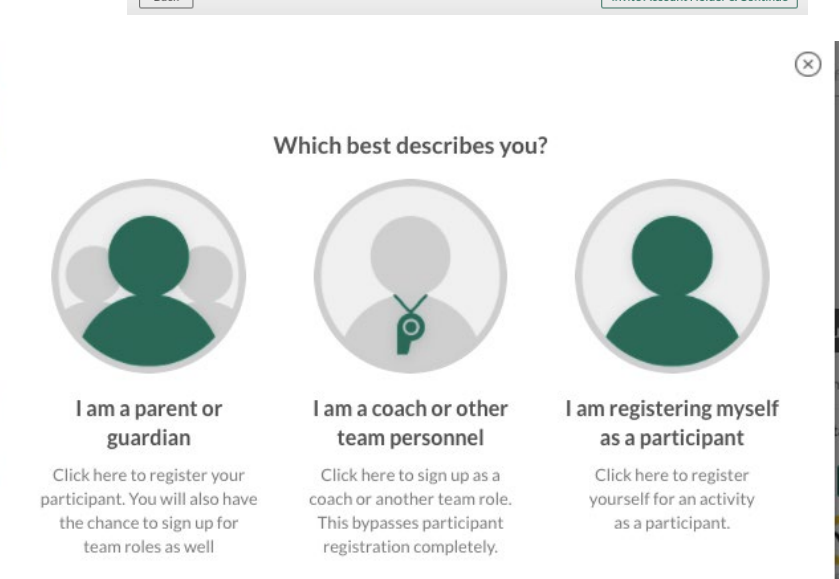

are trying to register. The middle option is if you are volunteering but DO NOT have a child participating on the site. The third option is if you are trying to register yourself for an activity.

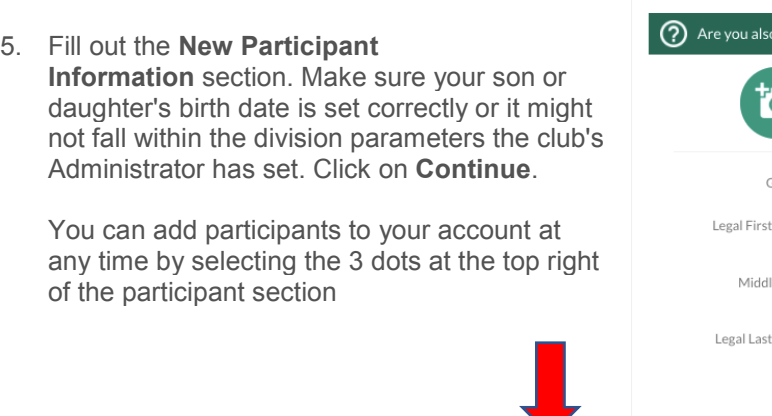

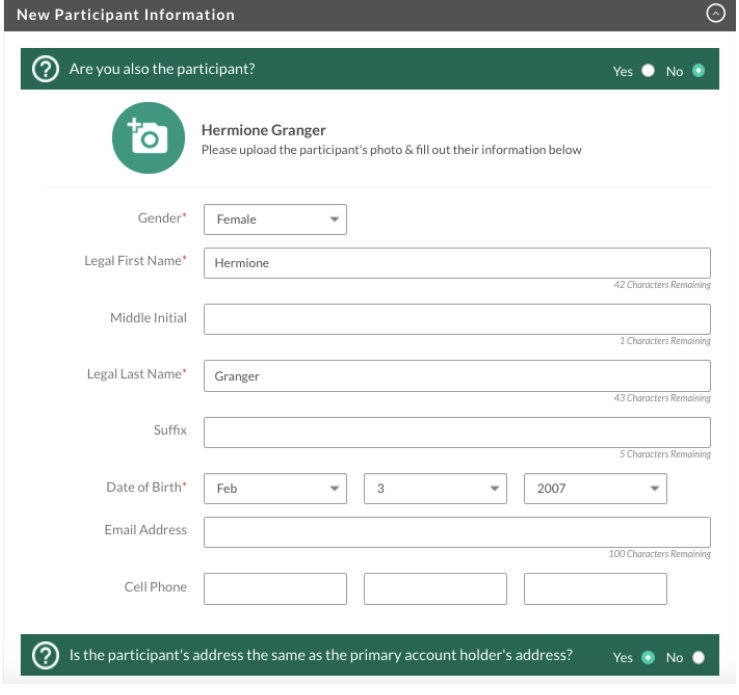

6. **Select** the Program you'd like to sign your son or daughter up for. Click on **Continue**.

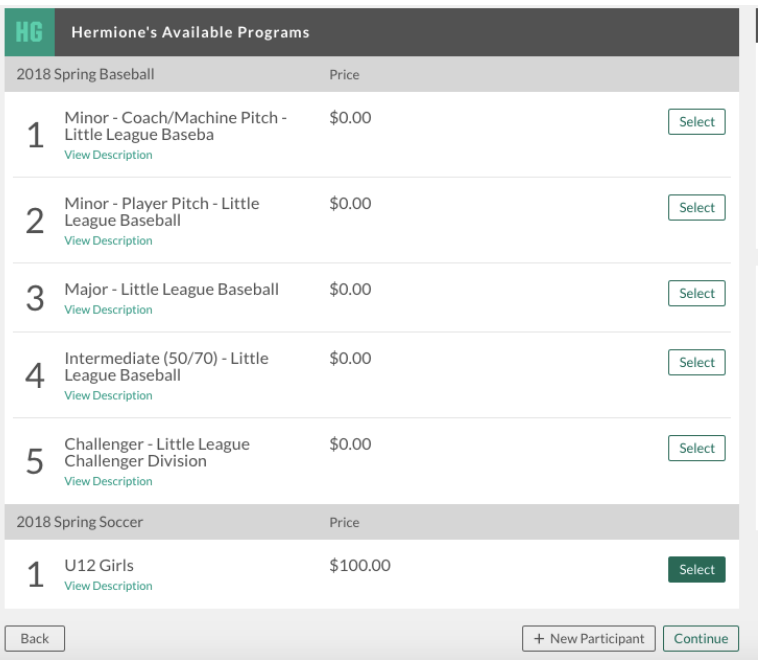

7. Fill out all Registration Information. Click on **Continue**.

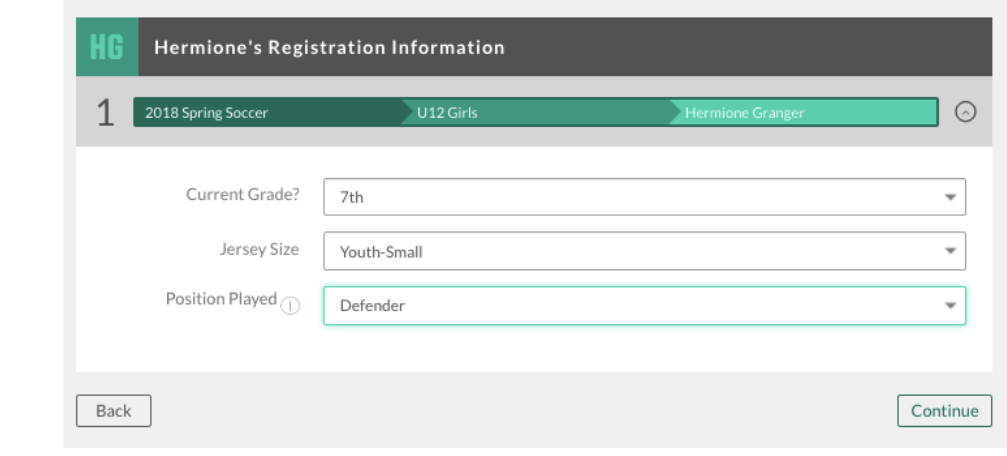

\*\* NOTE: PROOF OF RESIDENCY and SCHOOL ENROLLMENT are optional and DO NOT need to be completed at this time \*\*

- 8. Sign up to volunteer on the **Available Positions** page. Choose the position you're interested in, and you will be prompted to complete
- information about the position. If you do not wish to volunteer, mark the appropriate box below. Choose **Continue.**

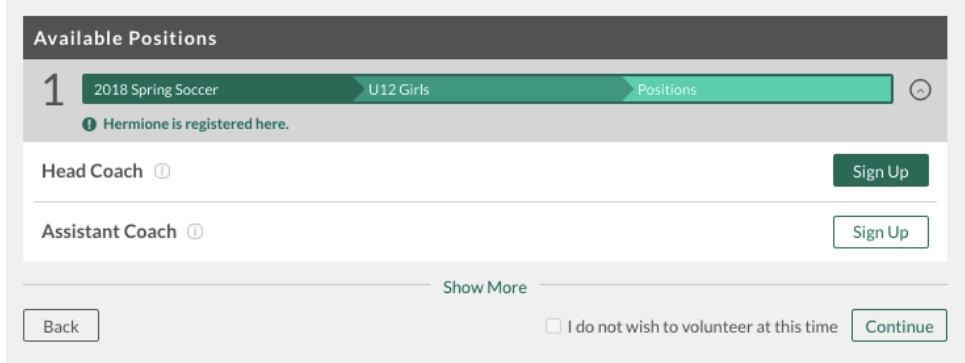

9. The last screen is the Checkout screen. Review your **Registration Summary**. Verify Fees and Discounts are as expected. Notice there will be a \$3 / order fee for this new online system, please make sure you have selected all needed registrations before submitting your order!

select your **Payment Type**, select your **Payment Option** (Pay by Credit card or Mai in check), enter in **Address and Payment Information**, read and agree to the **Terms & Conditions,** and then select **Submit Order**.

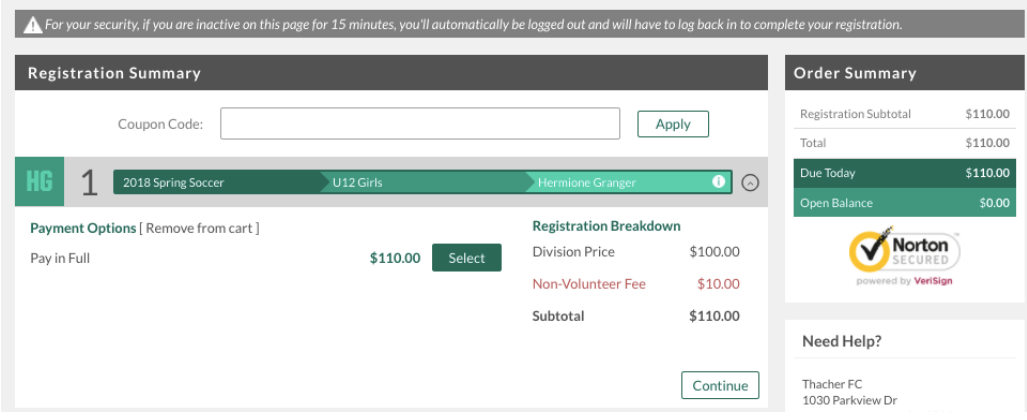

10. After you submit your order, you will be brought to an **Order Confirmation** page. You will also receive a confirmation email, detailing your registration.

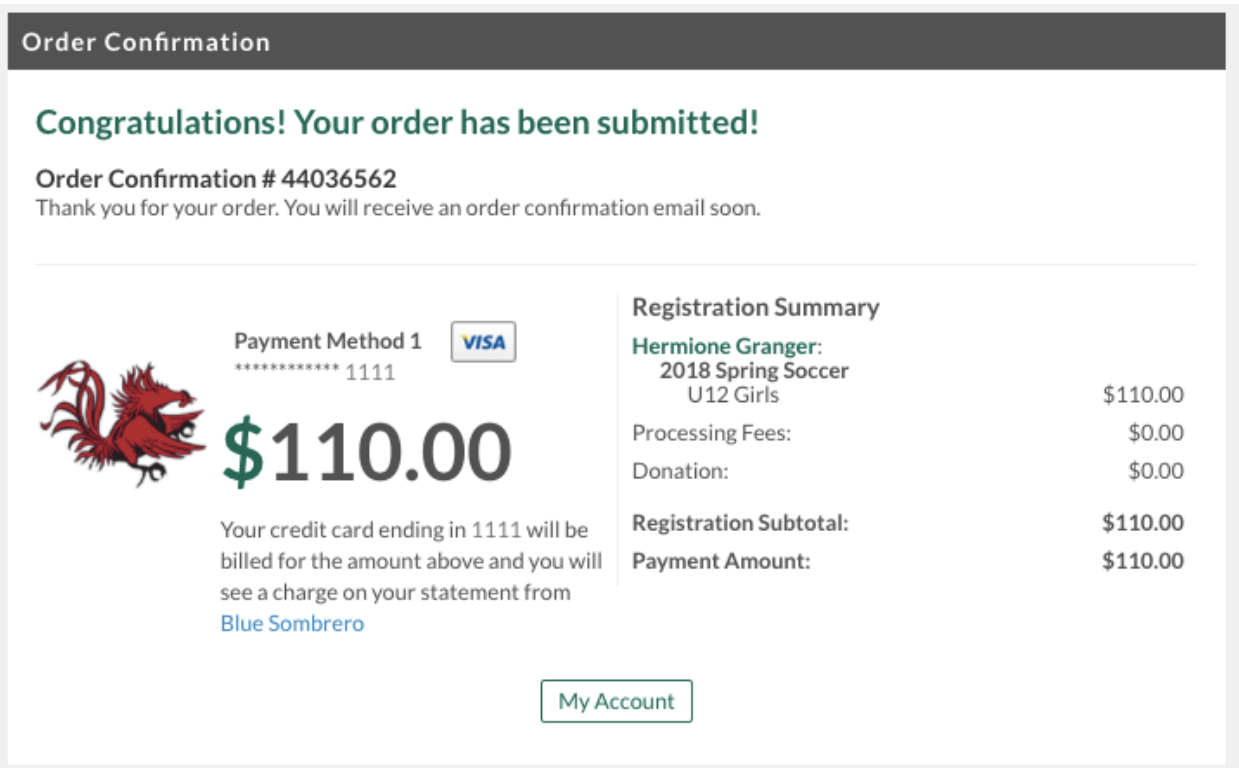

11. You just completed the online registration process!